## Software update procedure – Viva Q8 Pro

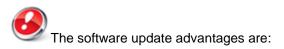

- translations improvement;
- fixing some minor bugs.

## **ATTENTION!** The tablet must be fully charged when initializing the procedure.

**ATTENTION!** Please do not stop under any circumstance the update operation.

The software update is an operation which is realised on own responsibility by following the steps below.

To update the **Allview Viva Q8 Pro** tablet's software version it is necessary to follow the following steps:

Download the "Update\_VivaQ8Pro\_02.02.2015.zip" archive on a desktop PC or a laptop.
Copy the "Update\_VivaQ8Pro\_02.02.2015.zip" archive on the internal storage or on a microSD card.

3. Start the tablet and open the *Update* app from the app menu:

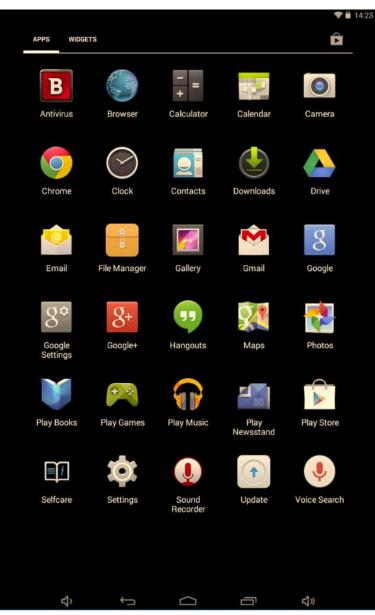

4. Press the app's option "Local Update".

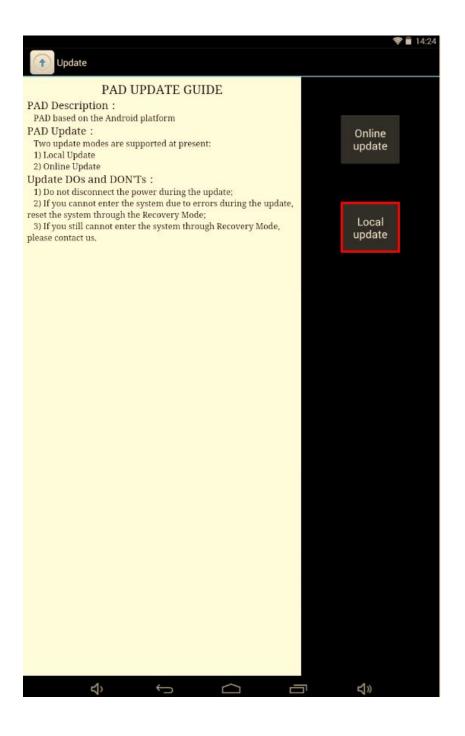

5. Select the update file from the internal storage or from the microSD: "Update\_VivaQ8Pro\_02.02.2015.zip".

| Update             |           |                  | 📚 🗎 14:2 |
|--------------------|-----------|------------------|----------|
| LOST.DIR           |           |                  |          |
| .android_secure    |           |                  |          |
| Media_Files        |           |                  |          |
| Music              |           |                  |          |
| Podcasts           |           |                  |          |
| Ringtones          |           |                  |          |
| Alarms             |           |                  |          |
| Notifications      |           |                  |          |
| Pictures           |           |                  |          |
| Movies             |           |                  |          |
| Download           |           |                  |          |
| DCIM               |           |                  |          |
| Android            |           |                  |          |
| System Volume Info | rmation   | 197 <u>7</u> -17 |          |
| Update_VivaQ8Pro_0 | 02.02.201 | 5.zip            |          |
|                    |           |                  |          |
|                    |           |                  |          |
|                    |           |                  |          |
|                    |           |                  |          |
|                    |           |                  |          |
|                    |           |                  |          |
|                    |           |                  |          |
|                    |           |                  |          |
|                    |           |                  |          |
| <del>ک</del> ب     |           | Ū                | <b>り</b> |

6. A message will be displayed on the tablet's screen that will inform you about this update:

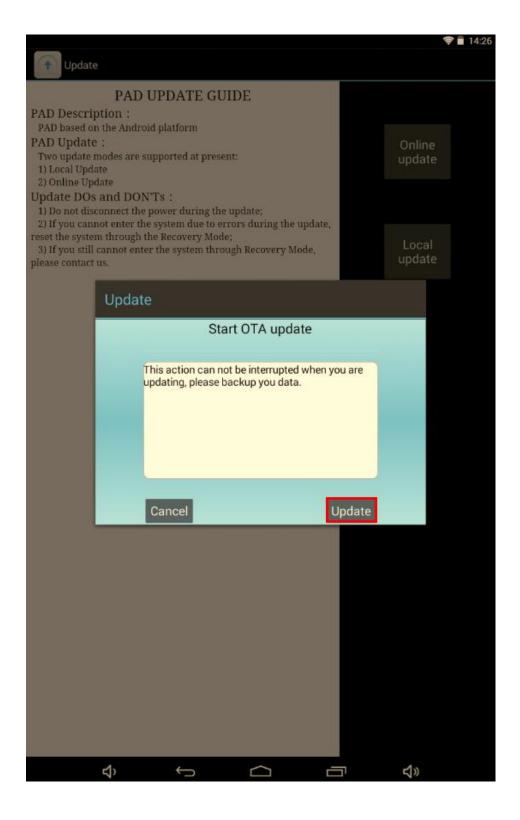

7. Select *Update*. After the update file is checked, the tablet will reboot itself and will begin automatically the update procedure.

8. The update procedure will be pointed by a status bar.

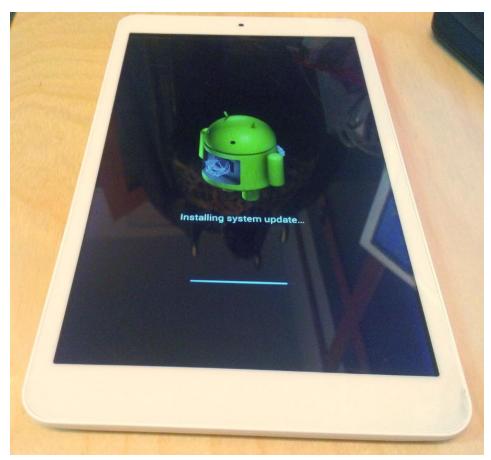

9. After the update process is finished, the tablet will reboot.

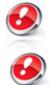

We recommend Factory Reset after the update, to avoid some errors.

**ATTENTION!** The tablet's factory reset will completely delete your personal information and all the apps installed on the tablet.